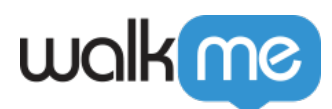

# [How to Use WebHooks with Zapier](https://support.walkme.com/knowledge-base/how-to-use-webhooks-with-zapier/)

## Brief Overview

**WebHooks** (AKA callbacks) allow you to build WalkMe directly into your workflows by triggering 3rd party APIs and/or adding WalkMe Event data into your analytics platform.

This article explains how to define webHooks for Zapier. To do so, it provides an end-to-end example of using webHooks to update Google Sheets.

## End-To-End Example of Sending content to Google Sheets using WebHooks

Step 1: Open an account or log into Zapier

Website address is: [https://zapier.com/.](https://zapier.com/)

Step 2: Click *Make a Zap!*

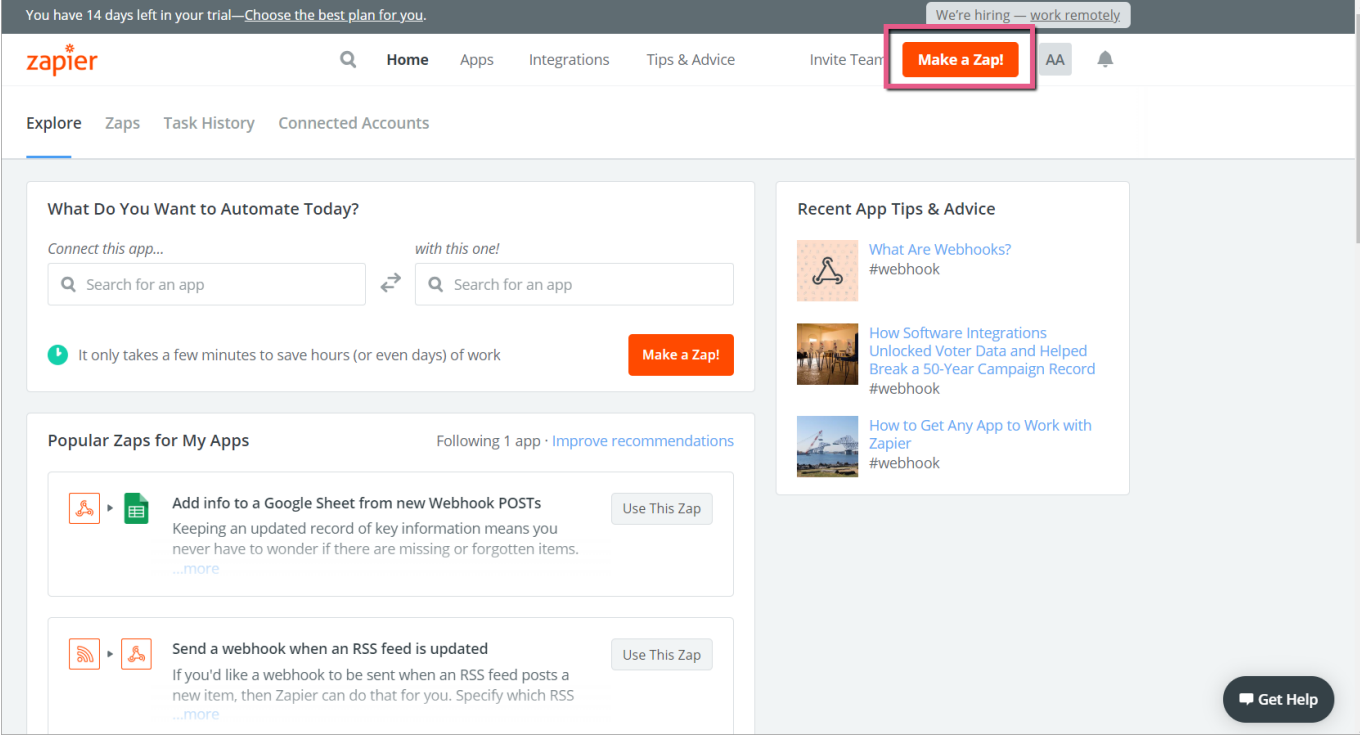

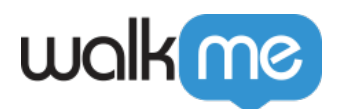

#### Step 3: Click *Webhooks*

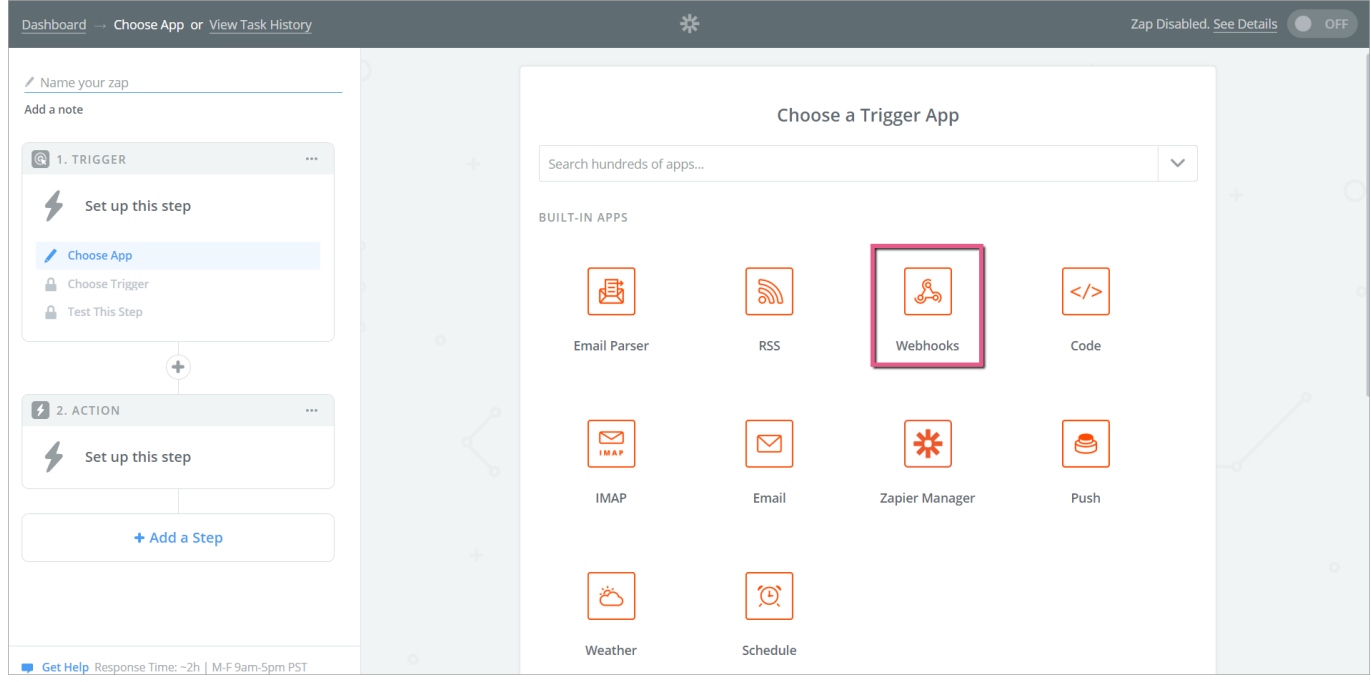

Step 4: Click the *Catch Hook* radio button and then click *Save + Continue*

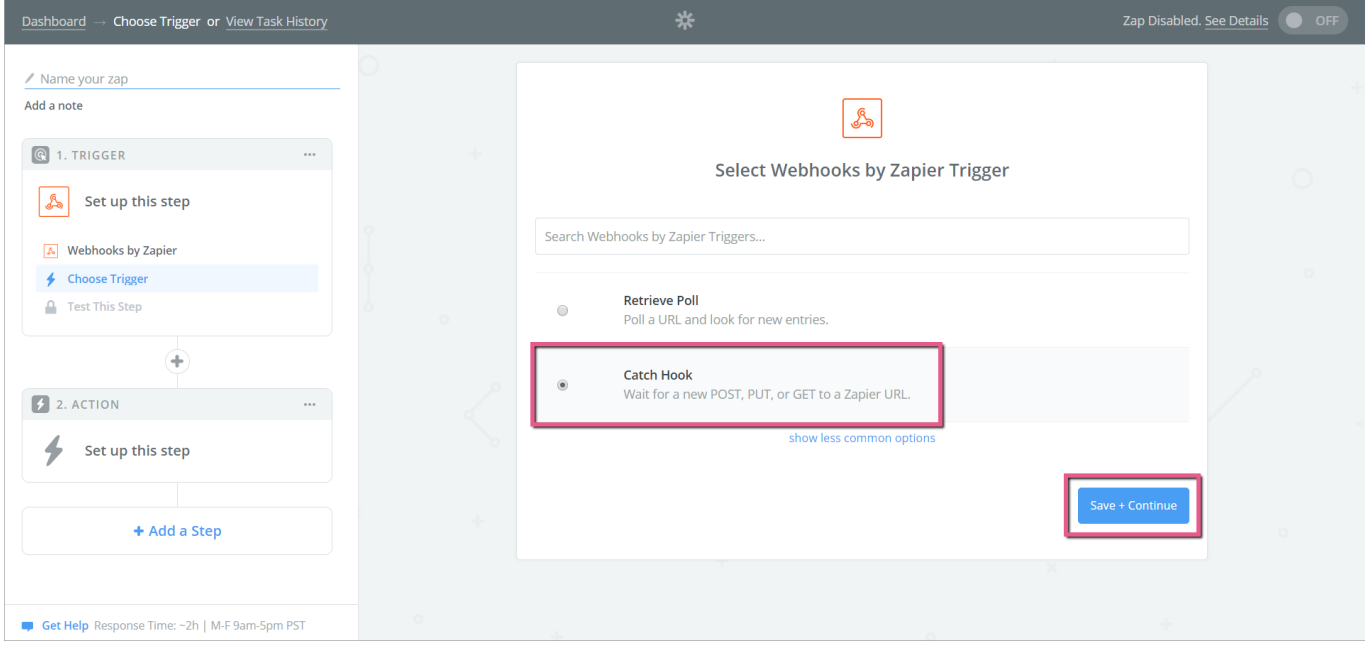

Step 5: Click *Copy to clipboard*

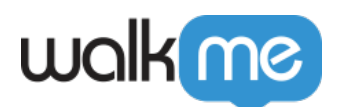

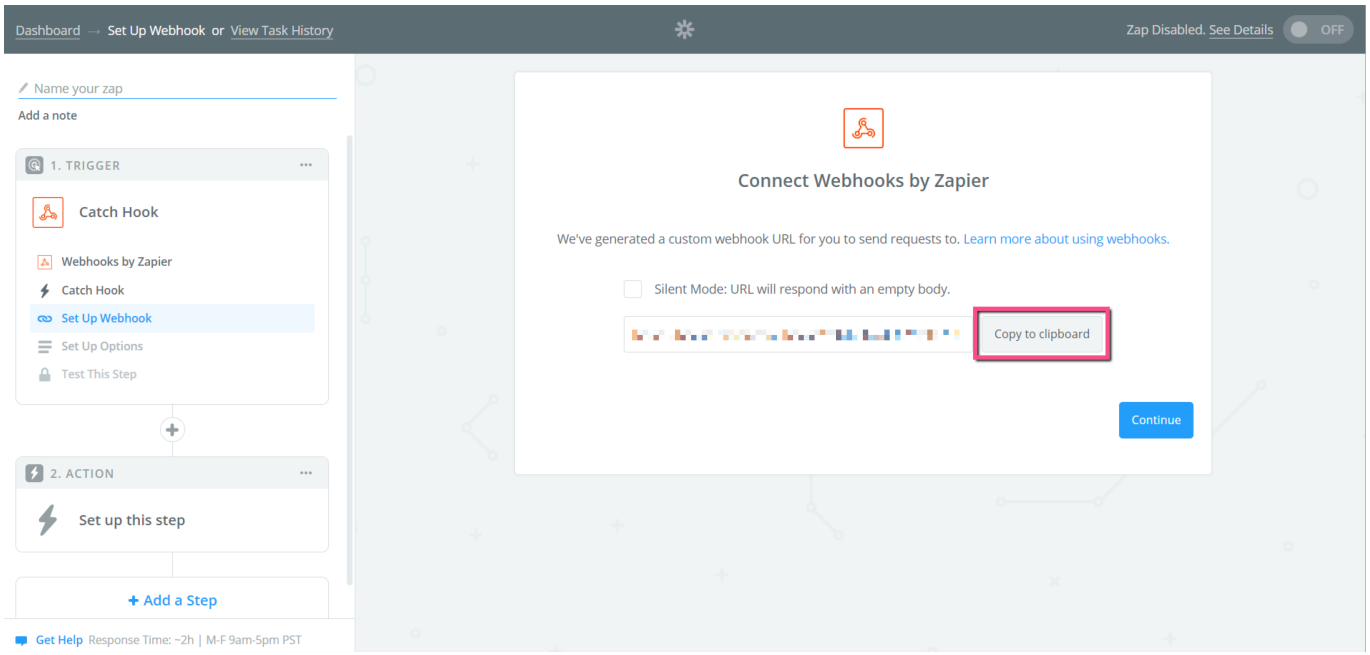

Step 6: Review 'How to Set Up a WebHook' article

- Please review the steps provided in our [How To Send WalkMe Event Data To 3rd Party](https://support.walkme.com/knowledge-base/how-to-send-walkme-event-data-to-3rd-party-systems-using-webhooks/) [Systems Using Webhooks](https://support.walkme.com/knowledge-base/how-to-send-walkme-event-data-to-3rd-party-systems-using-webhooks/) article.
- The steps that follow are specific to setting up webHooks for Zapier.

Step 7: Set up your WebHook in Insights using the Wizard

Wizard Step 1: Define event

Steps

- 1. Select an Event to send to Zapier;
- 2. Click Advanced to open the list of properties;
- 3. You can select from the pre-defined properties on the top and rename them (make sure to mark the event as selected), or click *ADD PROPERTY* to send a property with specific value:

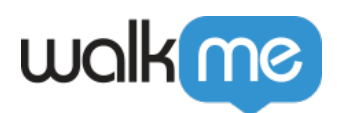

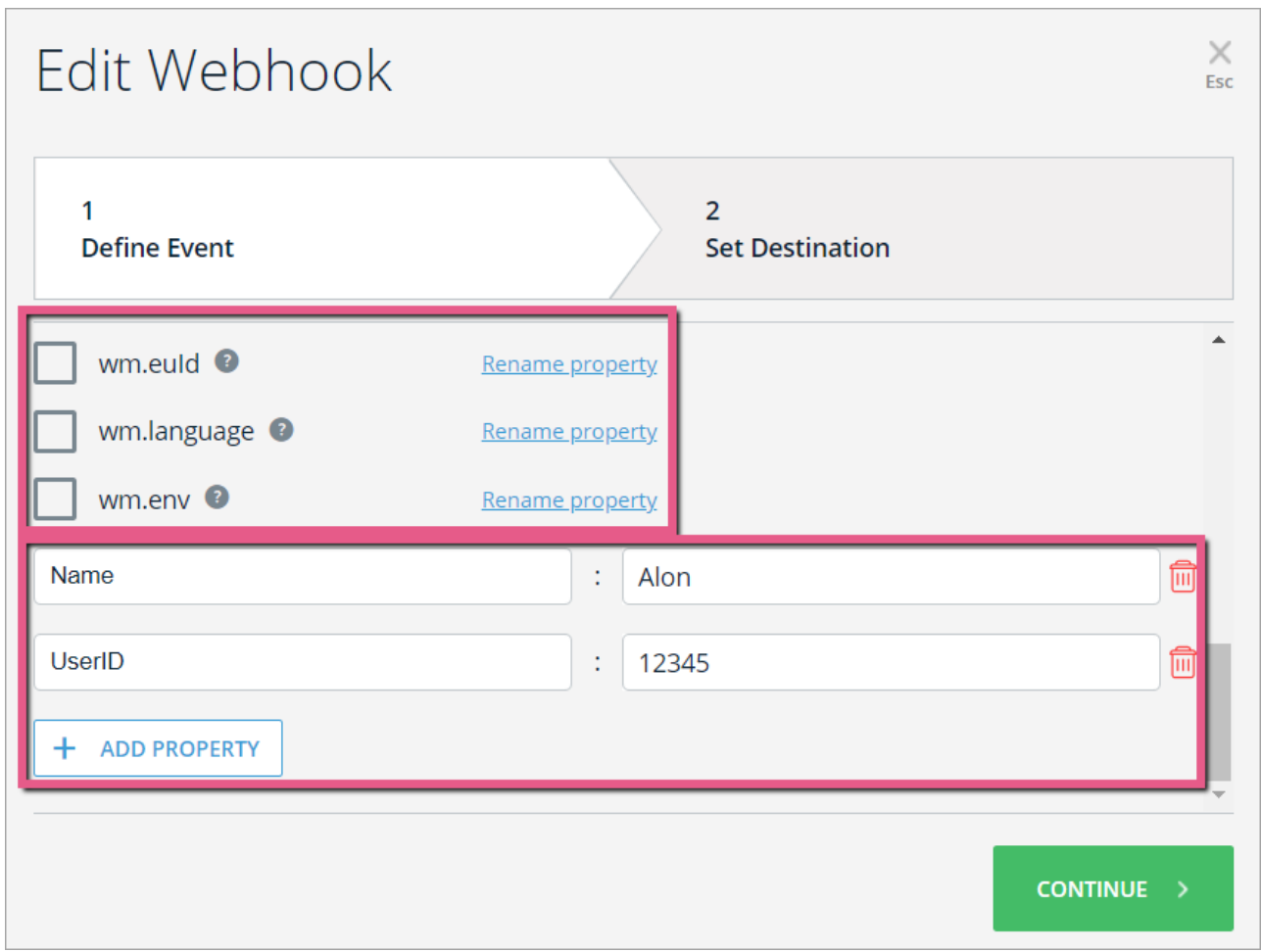

Wizard Step 2: Set destination

Steps

1. Write in the Destination Platform Name. This name identifies the destination system (In this case Zapier):

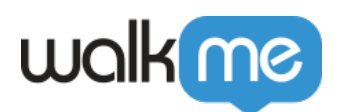

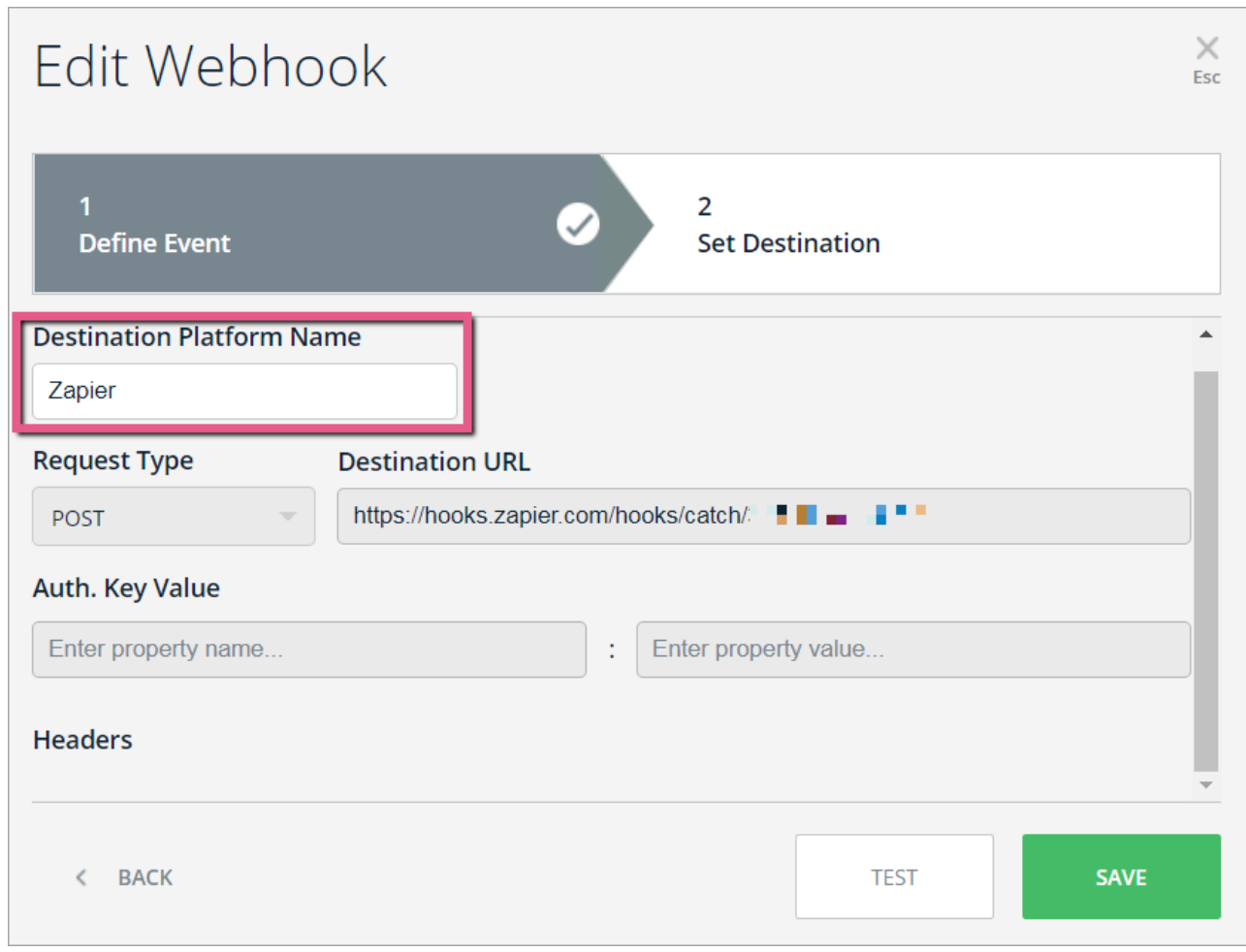

2. Set Request Type to *POST:*

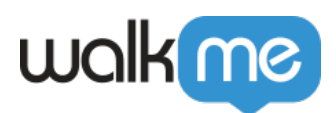

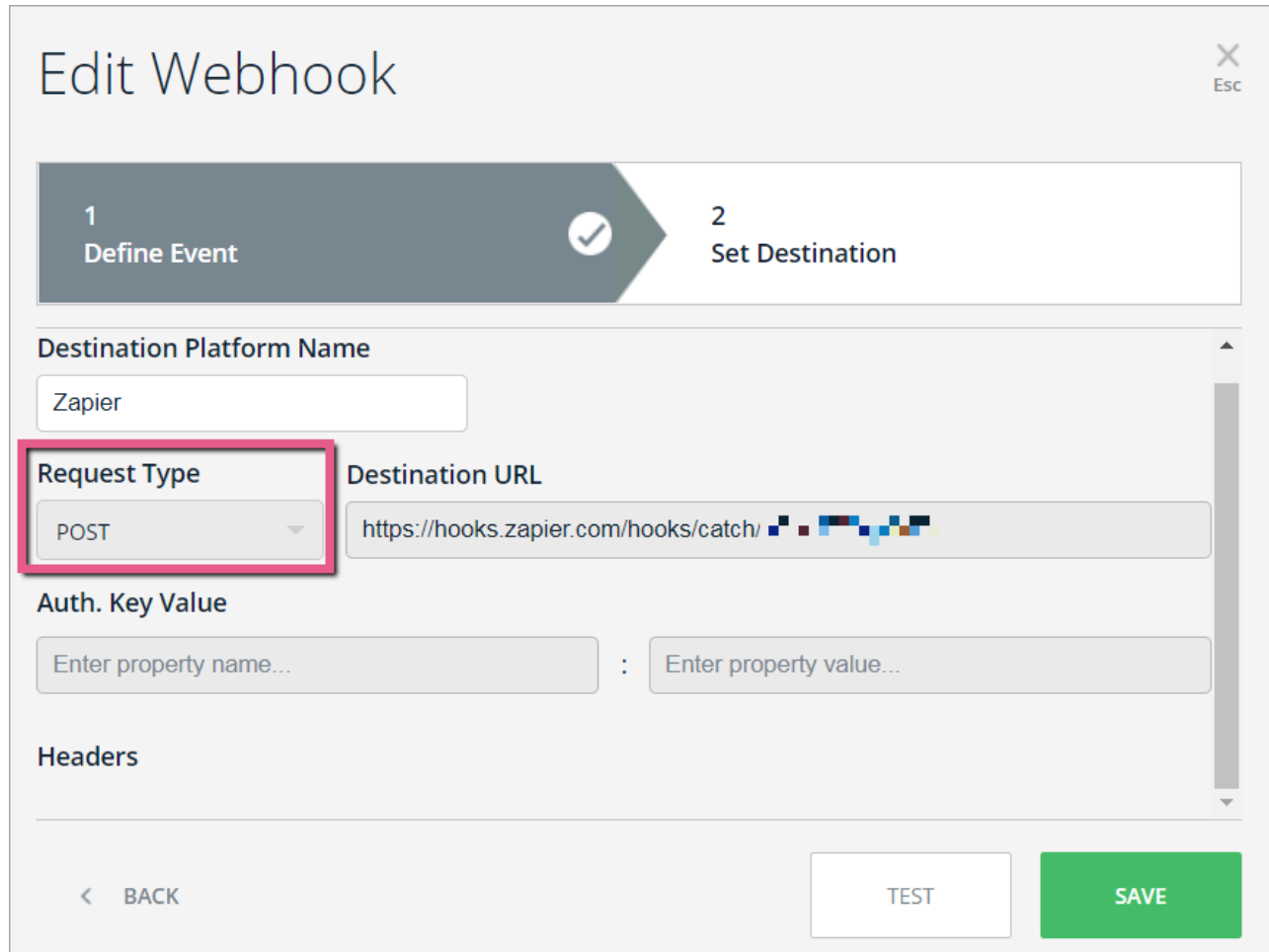

3. Paste the Destination URL you copied in Step 5 above in the property field next to *POST:*

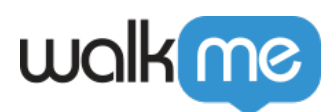

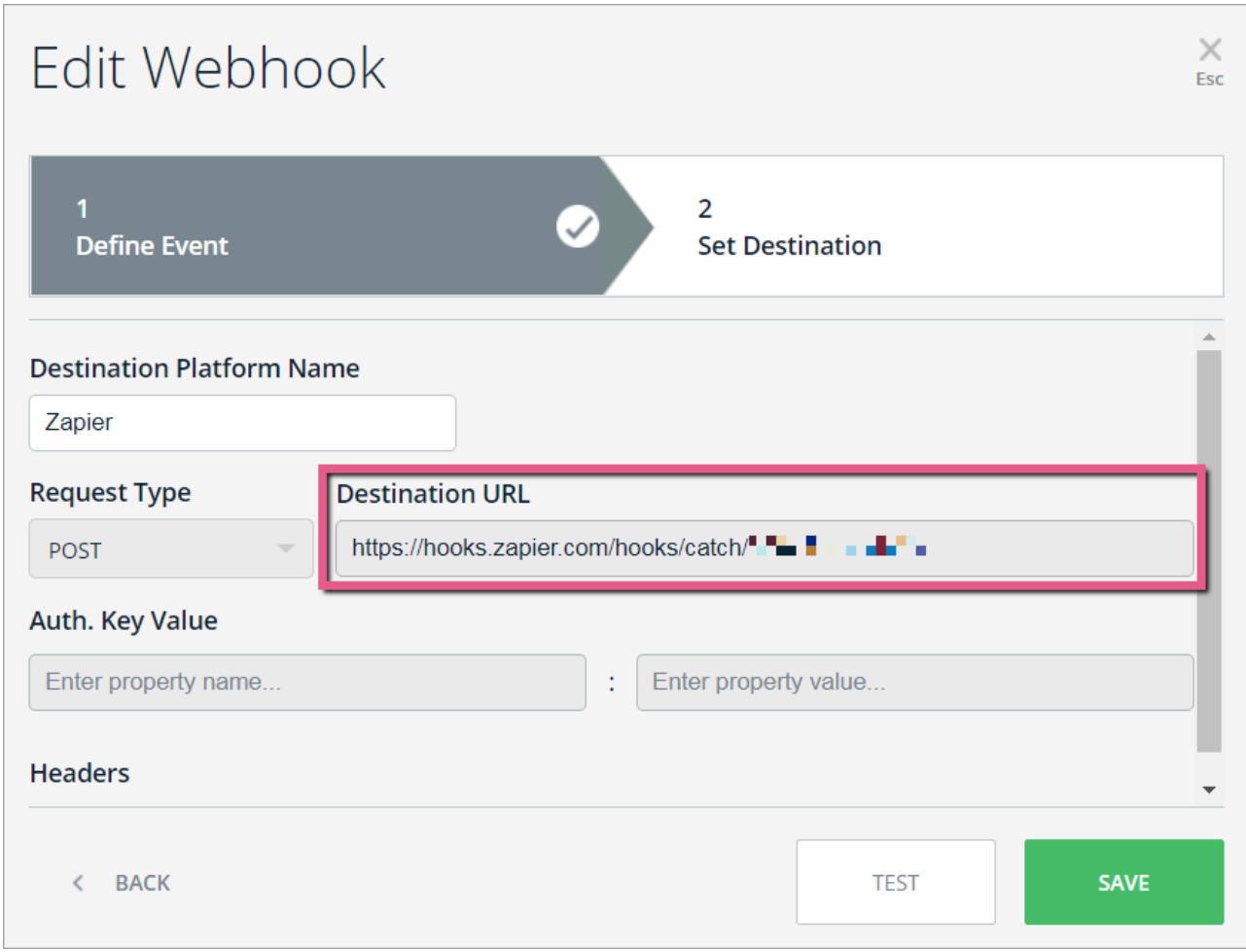

- Click *TEST*
	- $\circ$  This will send the event that you defined in Wizard Step 1 to your destination platform to ensure that a connection successfully made.
	- You should see the message: "Tested Successfully!":

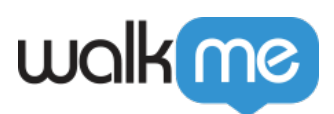

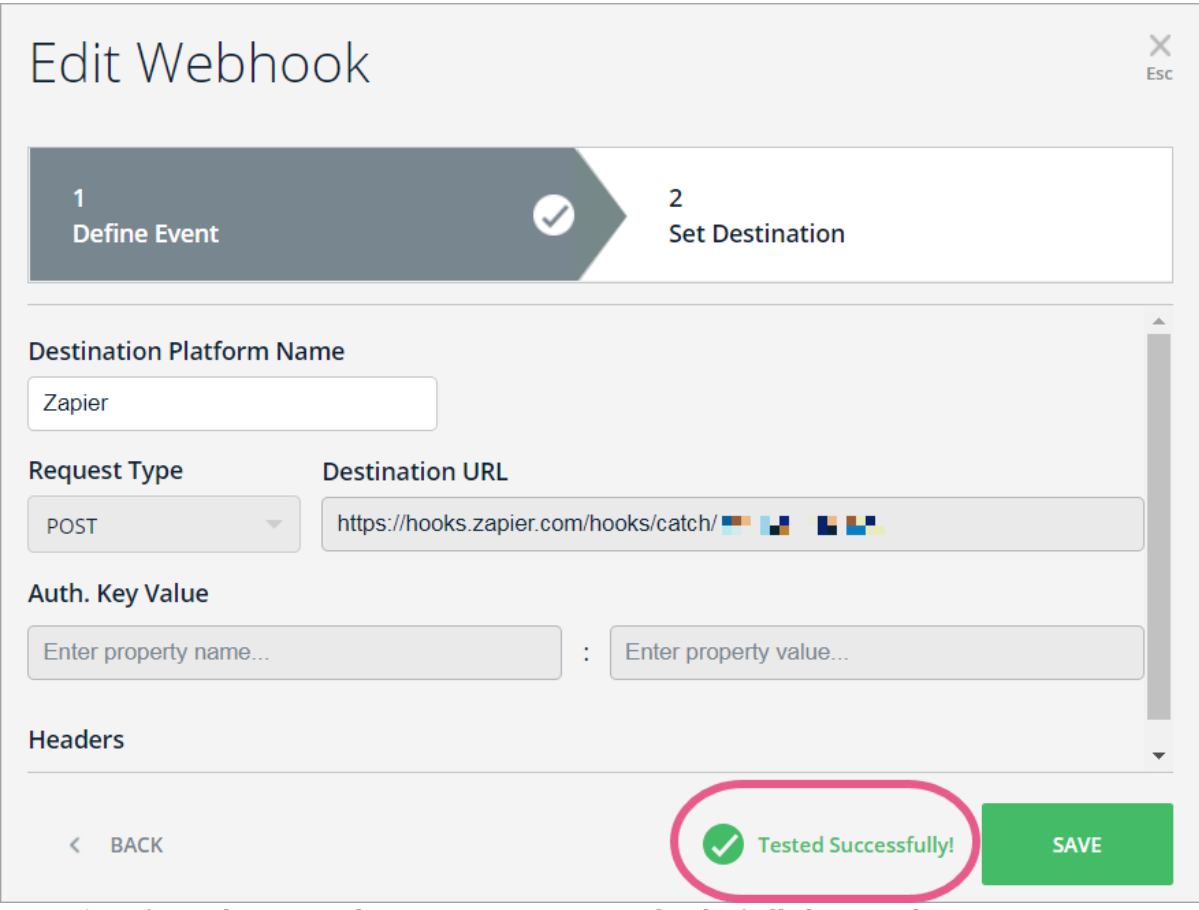

**Pro-Tip**: *If you don't see the success message, check if all the mandatory properties are defined properly, per the instructions above.*

Step 8: Return to the Zapier system and click *Set up the step*

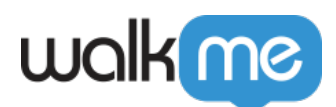

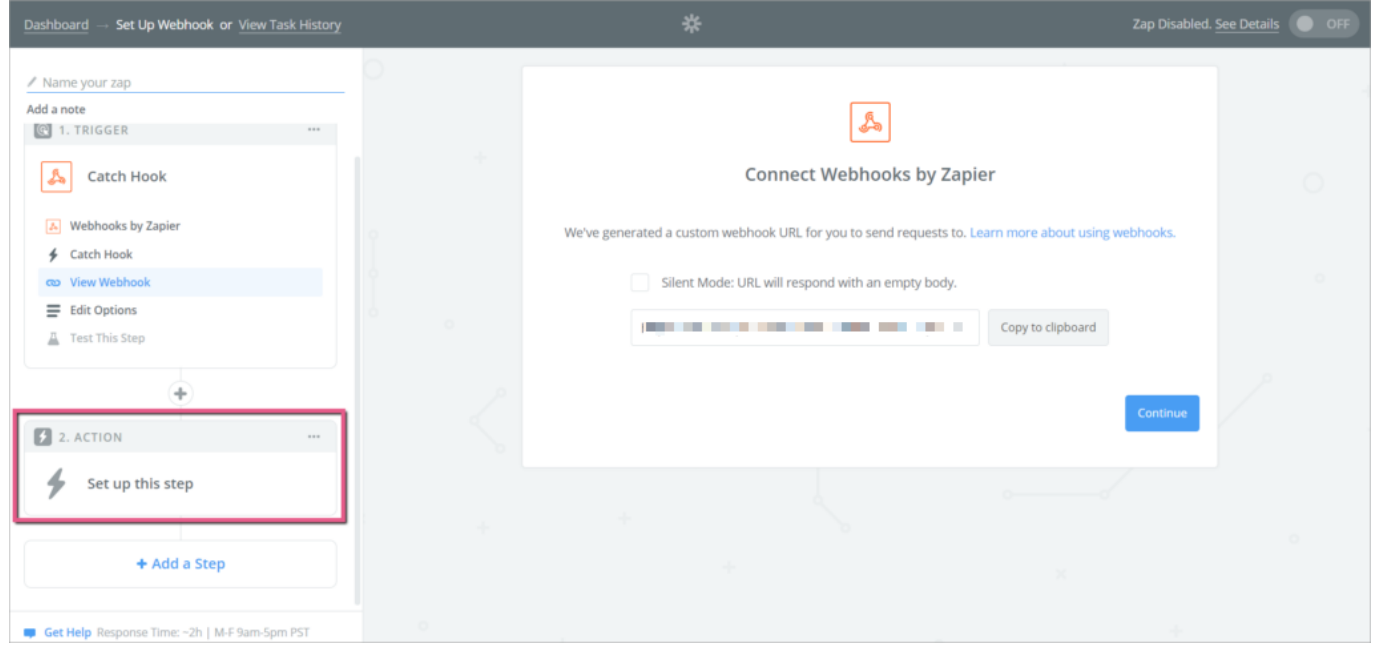

### Step 9: Click *Choose App*

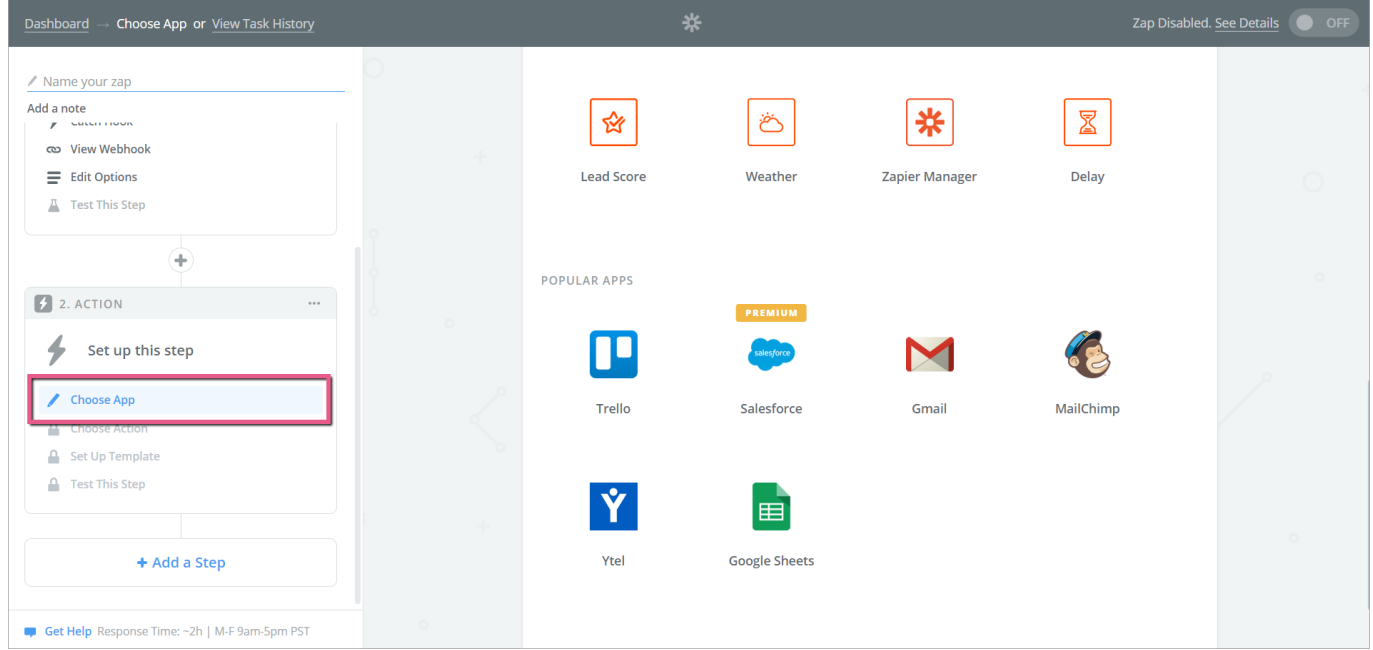

Step 10: Click the app you would like to connect via WebHook

![](_page_9_Picture_0.jpeg)

![](_page_9_Picture_28.jpeg)

Step 11: Select *Google Sheets* as the system you want to connect

![](_page_9_Picture_29.jpeg)

Step 12: Click the *Create Spreadsheet Row* radio button

Step 13: Click *Save + Continue*

![](_page_10_Picture_0.jpeg)

![](_page_10_Picture_43.jpeg)

Step 14: Connect your Google account

Or connect an account that contains the spreadsheet in which you want to create rows:

![](_page_10_Picture_44.jpeg)

Step 15: Click *Save + Continue* again

Step 16: Select a Spreadsheet and Worksheet

- 1. Select a spreadsheet from your Google account or create a new spreadsheet;
- 2. Select a worksheet from the dropdown list;

![](_page_11_Picture_0.jpeg)

- $\circ$  The list will show all of the available tabs of the spreadsheet.
- 3. Make sure worksheet contains fields.

![](_page_11_Picture_48.jpeg)

Step 17: Connect fields and click *Continue*

Connect properties you have defined in Insights to the fields you created in the worksheet:

![](_page_11_Picture_49.jpeg)

Step 18: Test the connection to the spreadsheet

Click *Send Test to Google Sheets* and make sure you get the required result in the spreadsheet:

![](_page_12_Picture_0.jpeg)

![](_page_12_Picture_10.jpeg)

![](_page_13_Picture_0.jpeg)

![](_page_13_Picture_15.jpeg)

Step 19: Click *Finish*

![](_page_14_Picture_0.jpeg)

![](_page_14_Picture_14.jpeg)

Step 20: Toggle your Zap ON

![](_page_15_Picture_0.jpeg)

![](_page_15_Picture_1.jpeg)